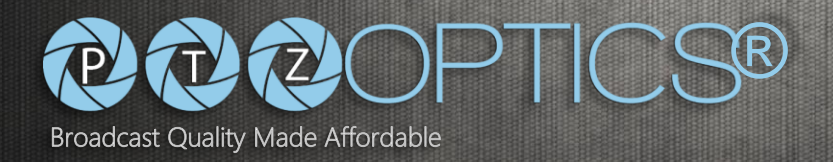

# **PTZOptics**

## **IPジョイスティックコントローラ**

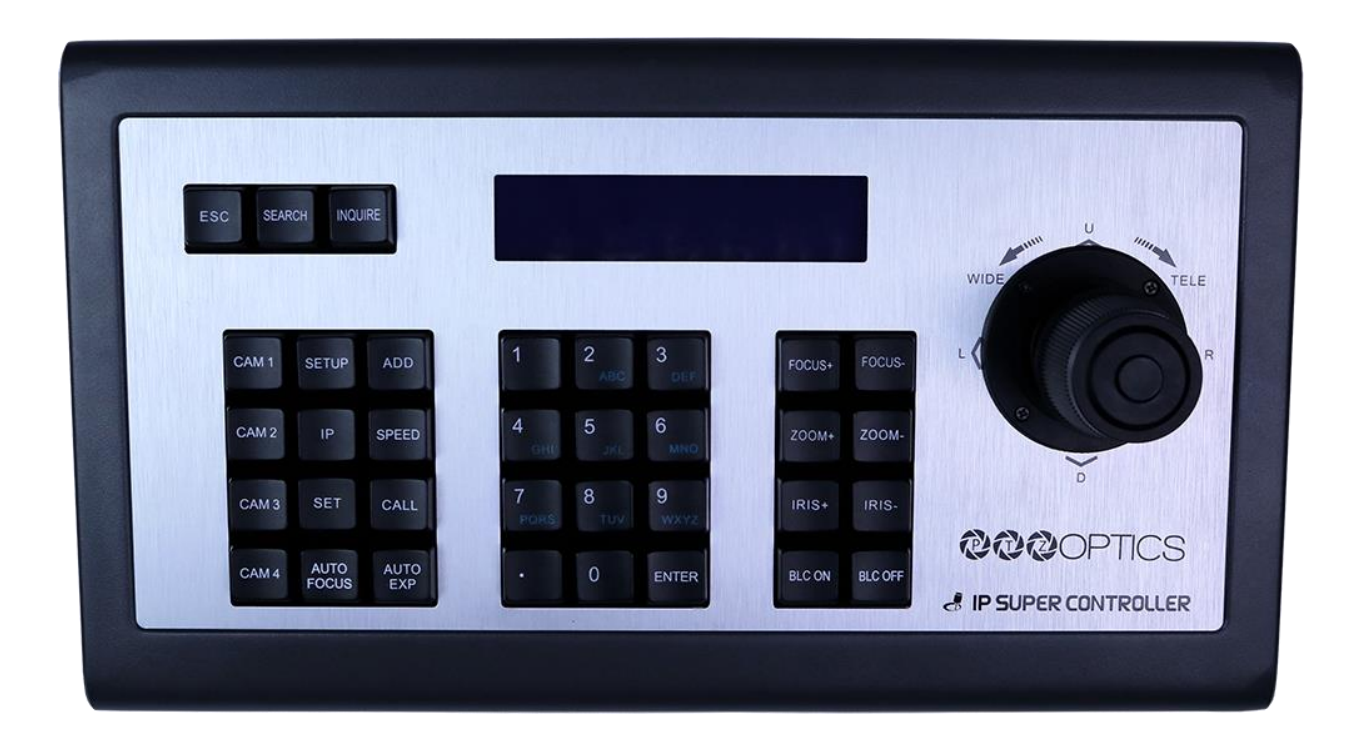

**第二世代のIPジョイスティックコントローラ** 

**インストール&操作マニュアル** 

来てください [www.ptzoptics.com このマニュア](http://www.ptzoptics.com/)ルのほとんどの最新のバージョンについて

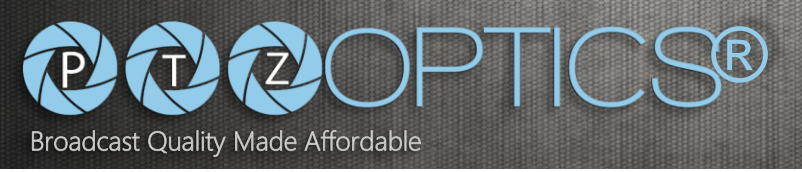

## 目次

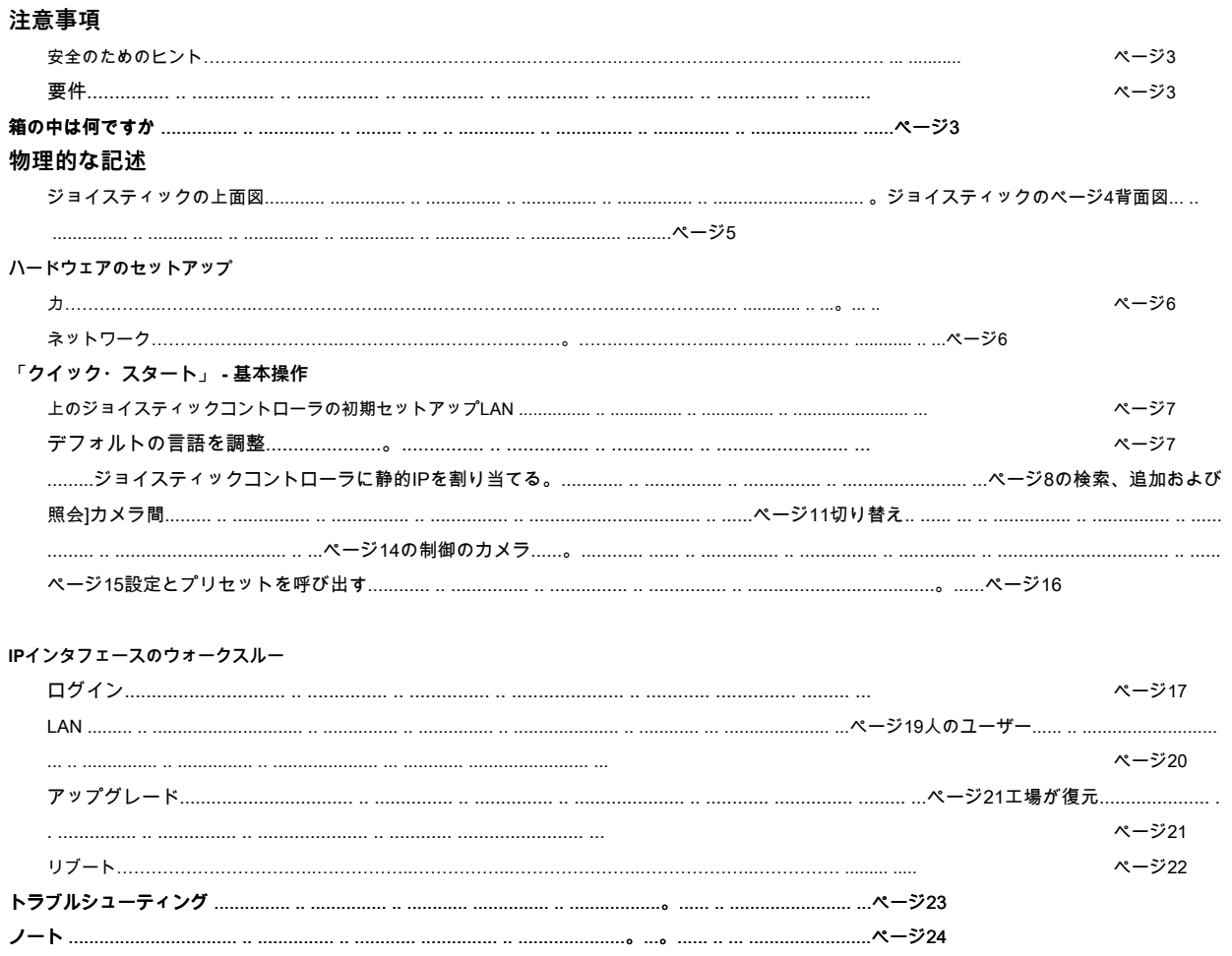

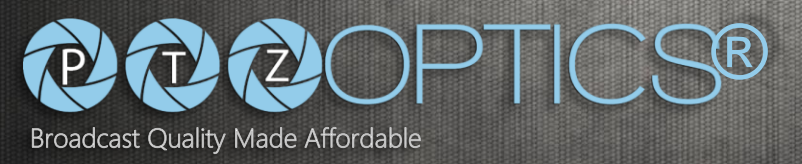

## **注意事項 。**

#### **安全のためのヒント 。**

- ジョイスティックコントローラを使用する前に、この取扱説明書をよくお読みください。
- 輸送、保管、またはインストール時にストレス、暴力的な振動や液体の侵入による 損傷を避けます。
- のみ指定された電圧を使用して、過剰な電圧を印加しないでください。そうしないと、感電が発生するこ とがあります。
- 強力な電磁波源から離してジョイスティックコントローラを保管してください。
- 任意のアクティブな化学物質や腐食性洗剤とジョイスティックコントローラを清掃しないでください。
- ジョイスティックコントローラやジョイスティックのコンポーネントのいずれかを分解しないでください。問題が発生した場合は、あ なたの正規代理店にお問い合わせください。
- 長時間運転した後、可動部品が磨耗することができます。修理のためにあなたの正規販売代理店にお問い合わせく ださい。

### **必要条件 。**

- ジョイスティックコントローラは、(初期設定については、ネットワーク上のDHCPサーバの存在を必要とします I*Pアドレスは、デフォルト* でDHCPに設定されています)
- ジョイスティックコントローラは、サブネットにまたがることができません。IPカメラとジョイスティックコントローラ(LANの同じサブネット 内になければなりません 例 - 192.168.1.123&192.168.1.111は、同じサブネットに属しています。192.168.1.123&192.168.0.125ません)
- ジョイスティックコントローラが制御されているIPカメラは、ONVIF機能が有効、またはジョイスティックが適切にカメラをコン トロールしませんし、ONVIF-S完全準拠であることが必要です。

O PTZOpticsカメラで使用されている場合は確認してくださいというのWebインターフェイスで あなたが有効になっているカメラ「ONVIF:」を「オン」「ネットワーク」セクションの下。 O PTZOpticsカメラで使用されている場合は確認してくださいというのWebインターフェイスで 「ネットワーク」セクションの下に「オフ」:カメラのあなたは「ONVIF AUTH」を有効にしています。 O これらの設定が正しくない状態で最初にあった場合は、カメラを再起動してください。

## **箱の中は何ですか 。**

#### **付属ハードウェア 。**

• PT-JOY-G2 O PT-JOY-G2ジョイスティックコントローラ O 電源 O ユーザーマニュアル ( このドキュメント)

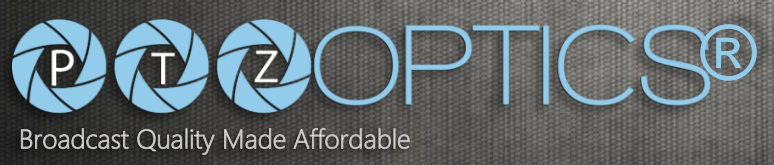

## **物理的な記述 。**

#### **ジョイスティックコントローラの上面図 。**

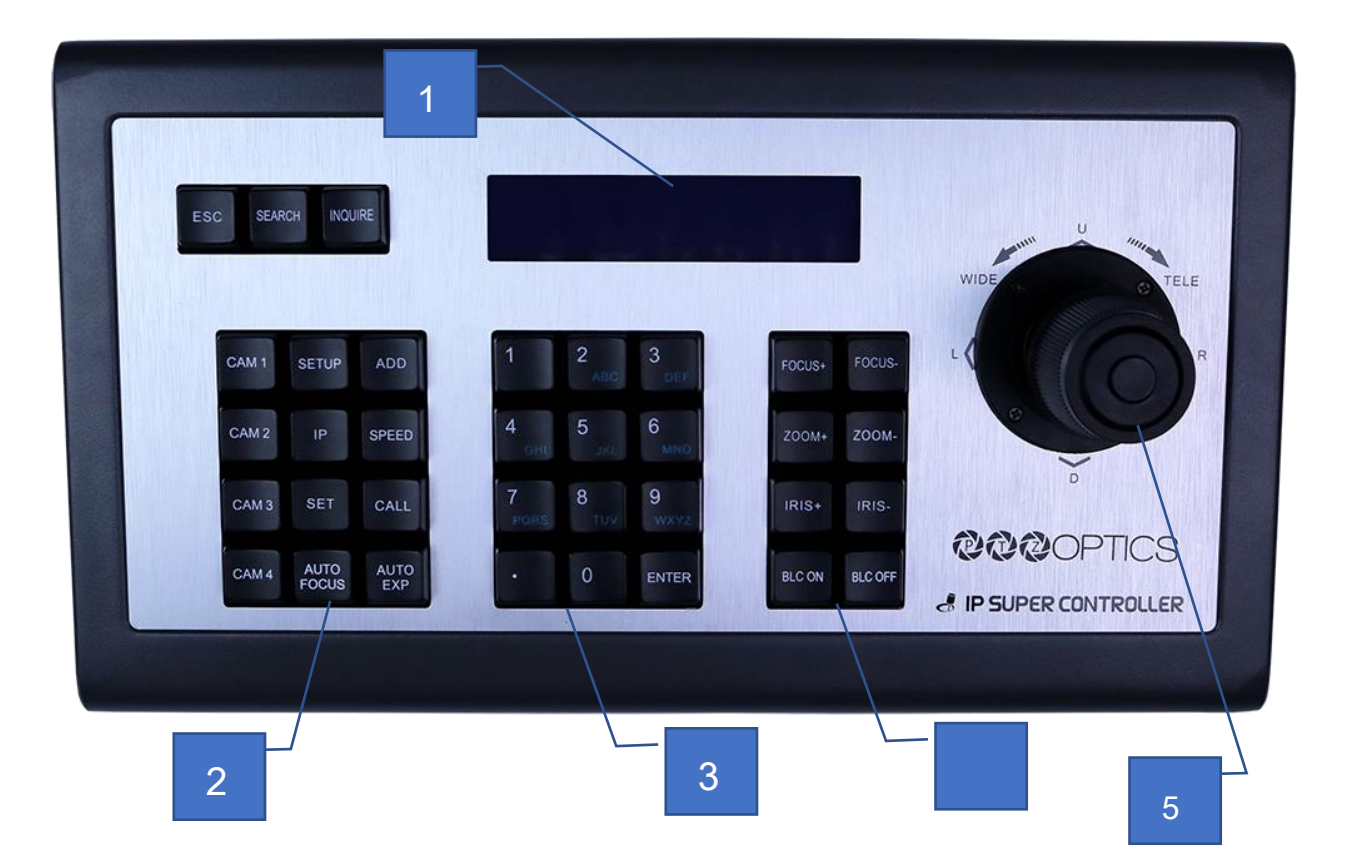

- **1。 ステータス/メニューLCD**
- **2。 コマンドキーパッド**
- **3。 英数字キーパッド**
- **4。 チューニングキーパッド**
- **5。 4Dジョイスティック**

PT-JOY-G2

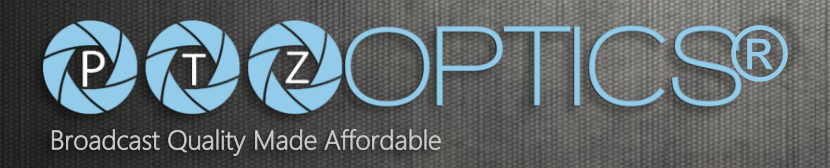

#### **ジョイスティックコントローラの背面図 。**

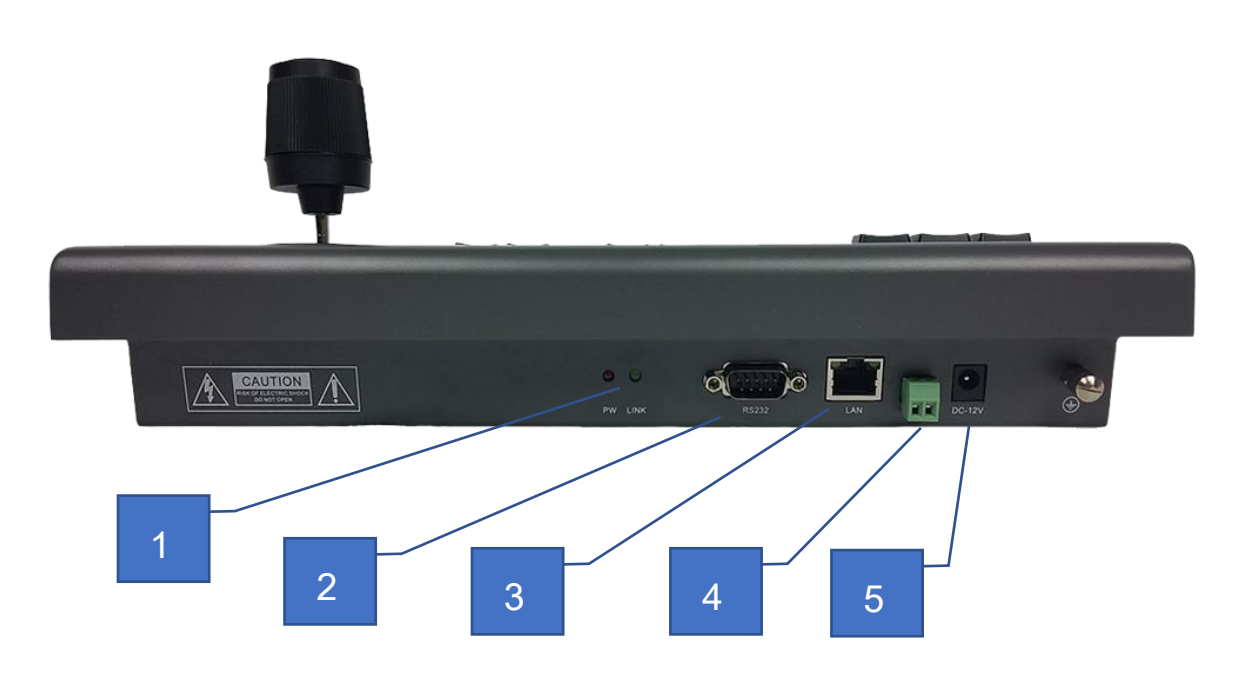

- **1。 パワーLEDライト(** 赤) **および接続LEDライト(** 緑)
- **2。 RS-232ポート(** このモデルではアクティブではありません)
- **3。 LANポート(** PoEが)802.3afのスイッチから電源ジョイスティックコントローラに有効
- **4。 RS-485ポート(** このモデルではアクティブではありません)
- **5。 12 VDC電源入力**

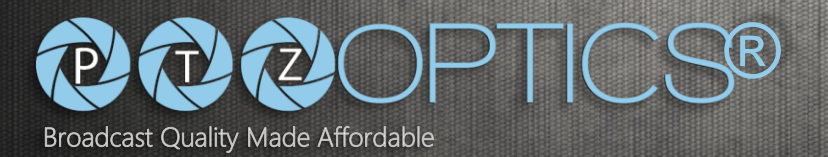

### **ハードウェアのセットアップ 。**

# PT-JOY-G2

#### **力 。**

注意:ジョイスティックコントローラは時々完了するまでに60秒ほどかかることがあります長いブートアップ手順を持っています

- スタンダード・アウトレット O 12 VDC電源入力ポートに接続されている付属の電源アダプターを使用します
- ジョイスティックコントローラのRJ45ポートを介して802.3af規格に準拠したイーサネット(PoE)を超える力

#### **ネットワーク 。**

注:ジョイスティックコントローラは、初期設定については、ネットワーク上のDHCPサーバの存在を必要とします(IPアドレスはデフ ォルトでDHCPに設定されています)

• あなたのLANにジョイスティックコントローラ上のRJ45ポートからネットワークケーブルを接続します

**注意:** これらの配列に従わない場合は未接続になることがあります。

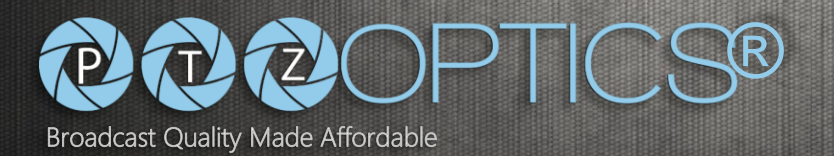

#### **「クイック・スタート」の基本操作 。**

**LAN上のジョイスティックコントローラの初期セットアップ 。**

あなたは正しく、適切な電源(コンセントまたはPoE)を使用すると、正しく持っているLANにジョイスティ ックコントローラを接続するために、前のページの手順に従っていることに、あなたのジョイスティックコン トローラを接続するために、前のページの手順に従っていることを確認してくださいDHCPサーバの存在

• すべてが接続された後(そのブートアップサイクルを完了するために、ジョイスティックコントローラお待ちください ) 60秒まで

O ブートアップサイクルが完了すると、LCDパネルには、ジョイスティックを表示します LAN上のローカルDHCPサーバによって割り当てられたコントローラの現在のIPアドレス

• ジョイスティックコントローラは現在、追加のカメラを持って準備ができています

#### **デフォルトの言語を調整します 。**

• ジョイスティックコントローラが正しくない言語が表示された場合は、希望の言語に合わせて調整するには、以下の手順に従っ てください

O コンフィギュレーションモードを開始する「SETUP」ボタンを押します

- O LCDに表示される最初のメニューは、言語設定であります
- O ジョイスティックを使用した「パンを、」左/右、機能は、現在の設定を調整します

ご希望の言語

例:英語はENとして表示されます

- O 「ENTER」ボタンを押します
- O 「ESC」ボタンを押してください

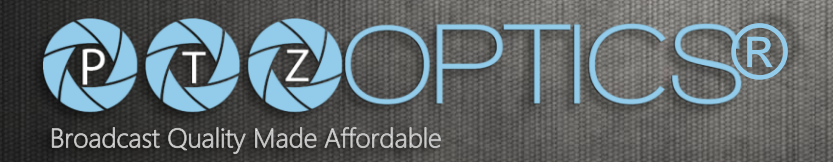

#### **ジョイスティックコントローラに静的IPを割り当て 。**

#### **ジョイスティックコントローラを使用します 。**

注意:静的IPアドレスを使用してジョイスティックコントローラを使用する場合は、IPカメラを制御することとして、あなたは、ジ ョイスティックコントローラが同じサブネットに割り当てられていることを確認する必要があります

- あなたはDHCPサーバとLANへのあなたのジョイスティックコントローラを追加するには、上記の手順を完了したら、あなたは、ジ ョイスティックコントローラの静的IPを割り当てることができます
- コンフィギュレーションモードを開始する「SETUP」ボタンを押します
- (ジョイスティックを使用してください 上下) メニュー項目にLCD画面上のメニューをナビゲートする「02/04」または「IP」
	- O (ジョイスティックを使用してください 右左) 変更するにはLCD画面上のメニューをナビゲートします

「STATIC」を「DHCP」の現在の設定

- O 「Enter」ボタンを押します
- O 今、あなたの静的入力するように求めるメッセージが表示されます「IPアドレス:」アルファを使用して テンキー
	- 「」を適宜オクテットの間で使用して静的IPアドレスを入力します。
		- 例:「192.168.100.88」
			- 注:IPカメラを制御することとして、ジョイスティックコントローラは、同じサブネット上にある 必要があります
	- 「Enter」ボタンを押します
- O 今、あなたの静的入力するように求めるメッセージが表示されます「サブネットマスクを」使用して

英数字キーパッド

- 「」を適宜オクテットの間で使用してサブネットマスクを入力します。
	- 例: 「255.255.255.0」
	- 「Enter」ボタンを押します
- O 、またはデフォルト:「GATEWAY」あなたは今、あなたの静的を入力するように求められます
	- ゲートウェイは、英数字キーパッドを使用して
		- 「」を適宜オクテットの間で使用してゲートウェイを入力します。
		- 例:「192.168.100.1」
		- 「Enter」ボタンを押します
- ジョイスティックコントローラは、今、あなたは、これらの設定を適用することを確認するように求められます

O 確認し、再起動するデバイスを許可するように、「ENTER」ボタンを押します

O 静的IPのエントリーをキャンセルする「ESC」ボタンを押してください

• ジョイスティックコントローラは、そのブートアップサイクルを完了した後、あなたは今LCDに表示された静的IPアドレスが表示 されます

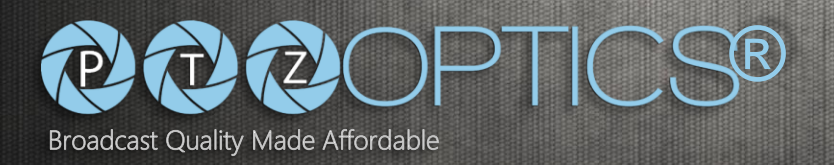

#### **Webインタフェースを使用して 。**

あなたは正しくLANにジョイスティックコントローラを接続するための、前のページの手順に従っていることを確認し てください。この例では、お使いのPCはまた、LAN上のジョイスティックコントローラと同じサブネットになければな りません。

- ジョイスティックコントローラのLCD画面に表示されたIPアドレスを使用して、起動後に、あなたは、ジョイスティックコントロー ラのIPインタフェースにアクセスすることができます
- (...クローム、IE、Firefoxの、サファリ、など)標準のWebブラウザにIPを入力してください 例:ジョイスティックコントローラIP = 192.168.100.88 • http://192.[168.100.88](http://192.168.100.88/) 注意:言語が正しく表示されない場合は三分の一を使用してください(3 RD) 適切な言語を選択するドロップ ダウンメニュー
- 利用可能なフィールドにデフォルトのログイン認証情報を入力してください。

O デフォルトのユーザー名は「admin」です

O デフォルトのパスワードは「空/何も」ではありません

- これで、Webインターフェイス上で、「ログイン」ボタンをクリックすることができます
- 下記の表示のようにして、「メインページ」で迎えられるでしょう

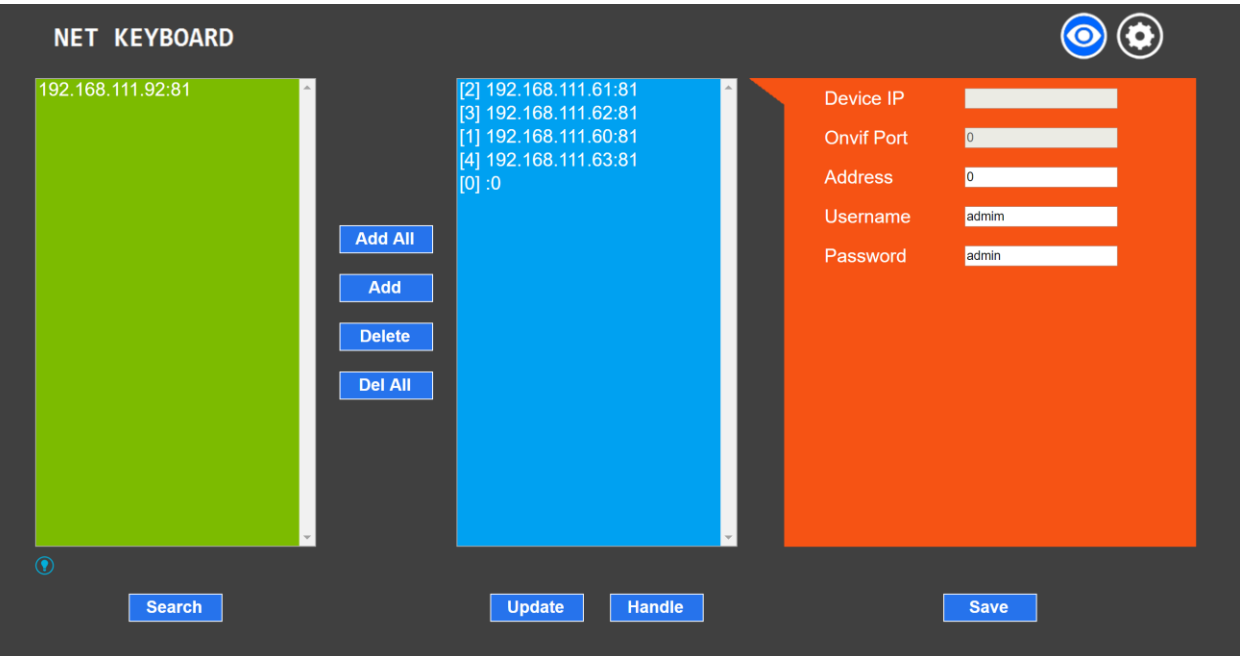

- 「メインページは」右上のロゴのためのギアとボタンがあります
- 「設定」ページに取られるべきギアボタンをクリックします

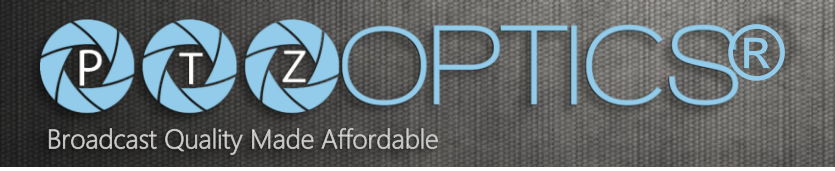

 $\circledcirc$ 

#### **NET KEYBOARD**

Use  $Up($ 

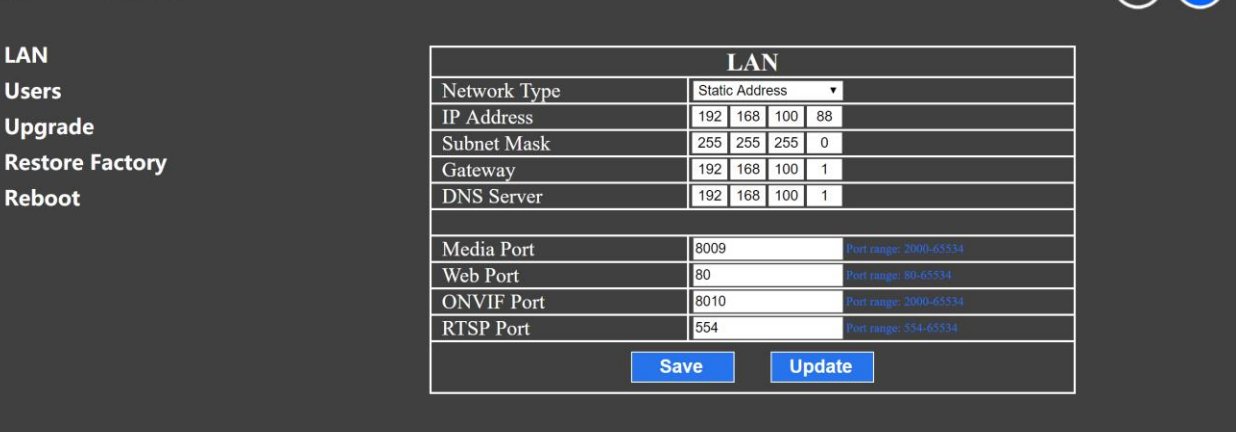

- 「ネットワークタイプ」標識さドロップダウンメニューを使用した「静的アドレスが」ジョイスティックコントローラの静的IP機能 を有効にするために、そのオプションを設定します
- あなたが必要なすべてのネットワーク資格情報を入力したら、「保存」ボタンをクリックしてください
- 完全にコミットするために、新しいIPアドレスの設定ページから「再起動」オプションを使用して、ジョイスティックコントローラ を再起動します

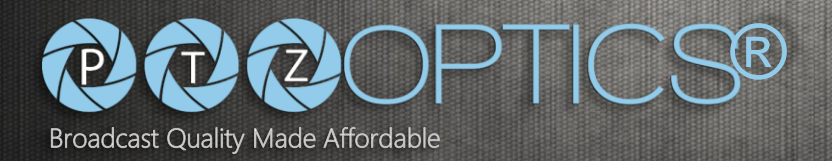

#### **カメラを追加します 。**

#### **ジョイスティックコントローラを使用します 。**

あなたは正しくLANにジョイスティックコントローラを接続するために、前のページの手順に従っていること を確認してください

- ジョイスティックコントローラは、そのブートアップサイクルプレス「検索」ボタンを完了すると
- 検索が完了するとLCDはあなたのLAN上で、このようPTZOpticsカメラなど、すべてのONVIF-S互換性のあるデバイ スのリストが表示されます

O デバイスのリストを、アップ/ダウン、スクロールするジョイスティックチルト機能を使用します O あなたが使用したいデバイスを発見したとき、「追加」ボタンを押してください

注意:デバイスのユーザー名とパスワードは、例を必要とすることができる:デフォルトの資格情報を使用 してPTZOpticsカメラでは、「管理者」のユーザー名と「管理者」のパスワードを使用します

O プロンプトが表示されたら、英数字を使用してログイン資格情報を入力してください。

キーパッド

例:文字を入力するには「C」あなたは3回注「2」ボタンを押します:ユーザー名とパスワード は、通常、IPカメラに設定されています

O 終了するために、「ENTER」ボタンを押します

- ネットワーク上の検出されたデバイスのリストを、アップ/ダウン、スクロールするジョイスティックチルト 機能を使用し、上記の手順ごとに、追加を継続、IP制御のための任意の追加のカメラ
- すべての必要なカメラは、メインメニューに戻るには、「ESC」ボタンを押して追加されたとき
- これで成功したIP制御のためのカメラを追加しました

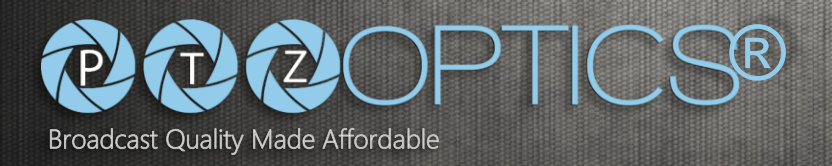

#### **Webインタフェースを使用して 。**

あなたは正しくLANにジョイスティックコントローラを接続するための、前のページの手順に従っていることを確認し てください。この例では、あなたのPCもLAN上のジョイスティックコントローラと同じサブネットになければなりま せん。

- ジョイスティックコントローラの液晶画面に、ブートアップした後、表示されたIPアドレスを使用すると、ジョイスティックコント ローラのIPインタフェースにアクセスすることができます
- (...クローム、IE、Firefoxの、サファリ、など)標準のWebブラウザにIPを入力してください 例:ジョイスティックコントローラIP = 192.168.100.88 • http://192.[168.100.88](http://192.168.100.88/) 注意:言語が正しく表示されない場合は三分の一を使用してください(3 RD) 適切な言語を選択するドロップ ダウンメニュー
- 利用可能なフィールドにデフォルトのログイン認証情報を入力してください。

O デフォルトのユーザー名は「admin」です

#### O デフォルトのパスワードは「空/何も」ではありません

- これで、Webインターフェイス上で、「ログイン」ボタンをクリックすることができます
- 下記の表示のようにして、「メインページ」で迎えられるでしょう

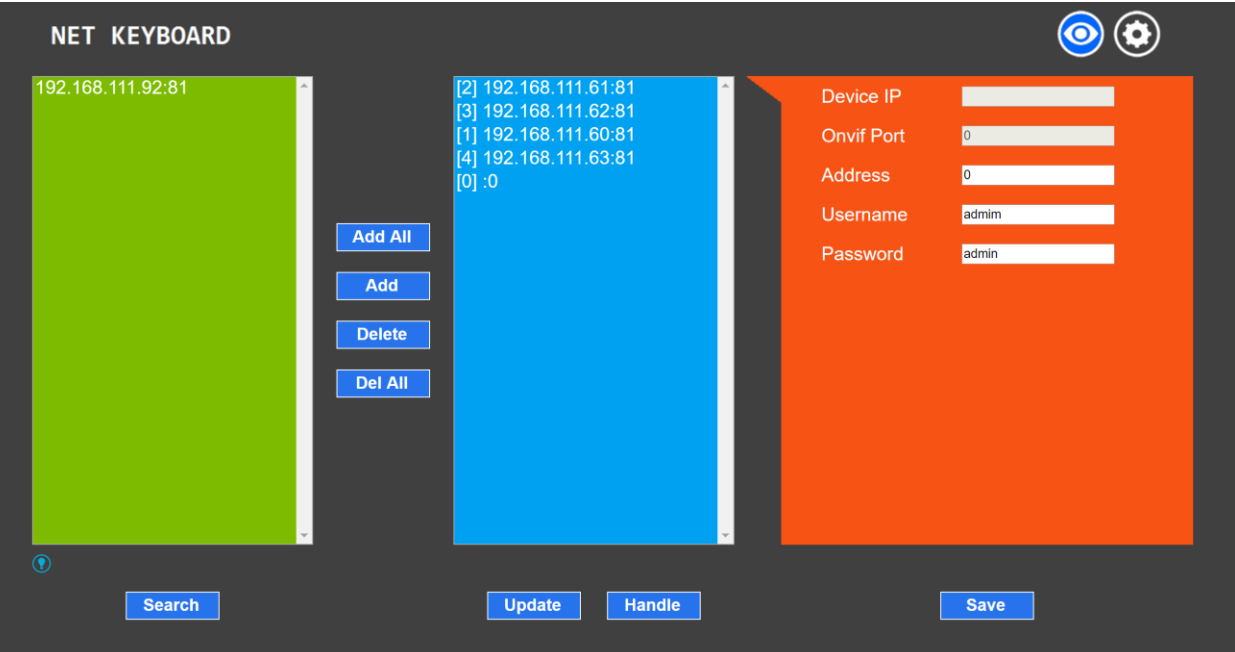

- 「メインページ」は、3(3)のセクションが含まれています
	- O 「検索結果一覧」(緑のペイン)
	- O 「追加されたデバイスのリスト」(青ペイン)
	- O 「機器詳細」セクション(オレンジペイン)
	- O 手動で検索せずに、カメラを追加するための4番目のセクションがあること、あります

「ハンドル」ボタンをクリックしてアクセスすることができます

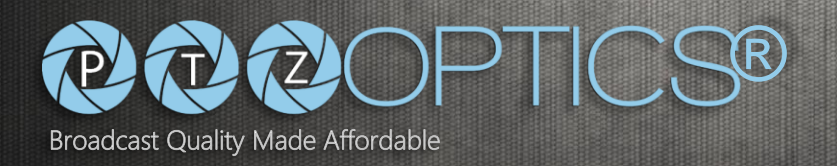

- 「検索結果一覧」の下に「検索」ボタンをクリックしてください
	- O これで、「検索結果一覧」の下に「スキャン」のステータスが表示されます
	- O 完了したら、あなたは同じで、利用可能なONVIFデバイスが表示されます

緑のペインに表示されたネットワーク

- O 注意: あなたが検索リスト内のすべてのデバイスが表示されない場合に確認してください。
	- ONVIFは、目的のデバイス(複数可)で有効になっていると、あなたはそれらのデバイスと同じサブネット上にあること を
- O あなたが追加して「追加」ボタンをクリックしたいカメラをハイライト
	- 一度に複数の(1)カメラを追加したい場合は、「Ctrlキー」キーを押しながら、追加のデバイスを選 択するために、マウスを使用「検索結果一覧」であなたの最初のデバイスをハイライト表示してくだ さい。あなたの選択を行う完了したら、「追加」ボタンをクリックしてください
	- あなたは「追加したデバイスリスト」に発見されたすべてのデバイスを追加したい場合は、「すべてを追加 」ボタンをクリックしてください

O 追加したいカメラ(複数可)「追加されたデバイスリスト」のクリックですべての場合

- 「機器詳細」セクションの下の「保存」ボタン
	- あなたは、各デバイスは、デフォルトでは、フロントに[0]を割り当てられていることに気づいたかもしれませ ん。これは、迅速な切り替えのためのあなたのカメラのIDです。この機能を使用したい場合は、単にあなたが 完了したら「保存」をクリックするのを忘れないでください「追加されたデバイスリスト」にデバイスをハイ ライト表示し、0と253の間でユニークなIDに「住所」フィールドを変更する必要があります。

注意:ジョイスティックコントローラ・インタフェースからカメラを切り替えしようとしたとき、これは参 考になります

• 手動で自分自身と同じサブネット上のデバイスを追加するには「追加されたデバイスリスト」の下にある「ハンドル」ボ タンをクリックしてください

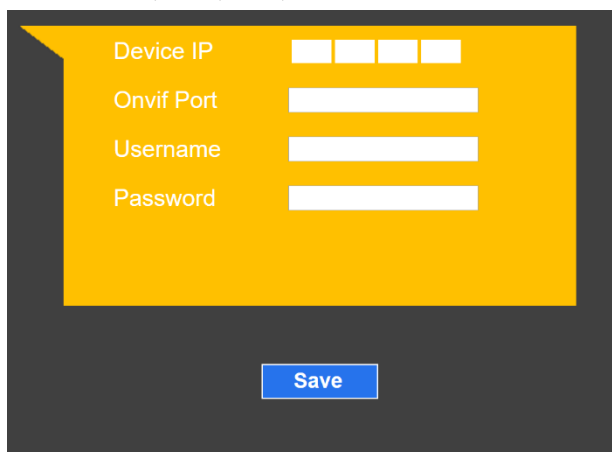

O デバイスのIPアドレスを入力します。

O デバイスが使用するONVIFポートを入力します。

注:各デバイスが固有のONVIFポートを使用することができPTZOpticsカ メラはデフォルトでポート81を使用します。

O ONVIFの接続に必要なログイン認証情報を入力し

注意:PTZOpticsカメラがデフォルトした状態で管理者のログイン名 と管理者のパスワードを使用します。

O 一旦全ての情報が適切に「保存」ボタンをクリックして 追加されました

ページ 13

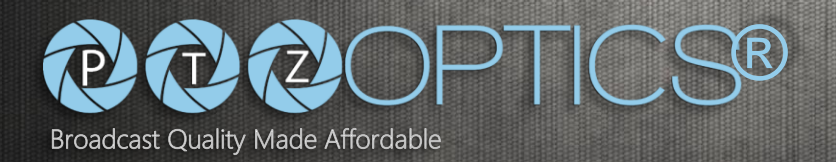

## **カメラの切り替え 。**

適切に各デバイスに対して提供された一意のアドレス/ IDを持つジョイスティックコントローラにカメラを追加す るために、あなたが正しくLANにジョイスティックコントローラを接続するための、前のページの手順に従ってい ることを確認してください。

- 複数のデバイスが正常にジョイスティックコントローラに追加されたら、あなたは、これらのデバイスを切り替えるため の2つの(2)のオプションがあります
	- O 「CAM 4" キーから「CAM 1" の間の迅速な切り替えが可能になります あなたは現在、「機器詳細節」には、「アドレス」またはIDを提供しているカメラ

実施例1の割り当てられたアドレス/ IDは「CAM 1」になります

- 選択したら、ジョイスティックコントローラを使用して、選択したカメラのパン、チルト、ズームな どを制御することができます
- O 「IP」キーが割り当てられているに基づいて個別のカメラ選択が可能になります
	- アドレス/ ID
		- 「IP」のキーを押すと、あなたはあなたがコントロールしたいカメラに割り当てられているアドレス/ IDを入 力します。
		- 「Enter」ボタンをクリックしてください
			- 選択したら、ジョイスティックコントローラを使用して、選択したカメラのパン、チルト、ズー ムなどを制御することができます

注意:カメラへのLAN接続がライブである場合、特定のカメラ用液晶ディスプレイ「機器オフライン」場合は、チ ェックしてくださいとカメラの電源が入っていること

注:LCDディスプレイ「ユーザー名またはパスワードエラー」場合は、追加されたデバイスのユーザー名とパスワードは、そのデバ イスのコンフィギュレーションに追加されていることを確認してください。thweのWebインターフェイスで見つかった「ネットワー ク」設定で「オフ」に設定されています:PTZOpticsカメラ用「ONVIF AUTH」がいることを確認してください。

注:任意の時点でトップLCDメニューに戻るには、「ESC」キーを押します。

注意:トップLCDメニューで、任意の時点で保存されたカメラを見ている間、「INQUIRE」キーを押します。カメラをスクロール するにはジョイスティックチルトコントロールを使用してください。

注:キーボードの背面にLED「LINK」は、カメラが正常に接続され、いつでも緑色に点灯します。

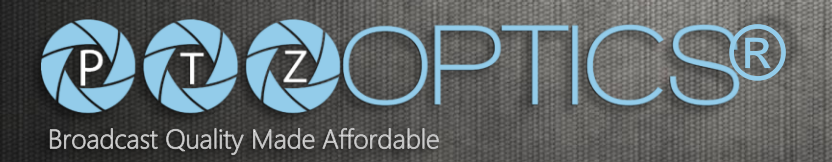

#### **制御 カメラ 。**

適切に各デバイスに対して提供された一意のアドレス/ IDを持つジョイスティックコントローラにカメラを追加す るために、あなたが正しくLANにジョイスティックコントローラを接続するための、前のページの手順に従ってい ることを確認してください。

- 上記の手順を使用して追加したカメラの1(1)に接続します O 傾きに上下方向にジョイスティックコントローラ上のジョイスティックを使用してください O PANために、左右方向にジョイスティックコントローラ上のジョイスティックを使用してください O 対角方向に移動するために、ジョイスティックコントローラのジョイスティックを使用してください 同時にパン、チルトを可能に
	- PANの3つのバリエーションを介して「速度」ボタン意志サイクルとは、最高速度を傾けます。
	- LCDを使用すると、矢印の量(1-3)として選択している速度が表示されます。

注:ジョイスティックは、あなたもパンとその中心位置からさらにジョイスティック近いかを移動すること で、最大速度を変更することなく、様々な速度で傾けることができる、すなわち、進行性です。

O 拡大するには、ジョイスティックコントローラのジョイスティックを使用して時計回りにねじっ

▪ また、ジョイスティックコントローラの「ZOOM +」ボタンを使用することができます

O ジョイスティックコントローラ上のジョイスティックを使用してに反時計回りにねじっ

ズームアウトする

▪ また、ジョイスティックコントローラ上で「ZOOM-」ボタンを使用することができます

注意:あなたがパンやジョイスティックを傾け始め、その後、inまたはoutオブジェクトにズーム始めていますが、ズー ムを開始し、その後、パン、チルトしようとすることはできません。

- O 手動で「フォーカス+」または「Focus-」ボタンを使ってピントを調整することができます
	- 押されたときにこれらのボタンは、自動的に「マニュアルフォーカス」モードにカメラを配置しま す
	- オートフォーカスモードに戻るには、単に「オートフォーカス」ボタンを押すか、またはボタンをズー ムアウトやジョイスティックからのズームを使用します
- O 手動で「IRIS +」または「IRIS-」を使って露出設定を調整することができます
	- ボタン
		- 押されたときにこれらのボタンは、自動的に「マニュアル露出」モードにカメラを配置 します
		- 自動露出モードに戻るには、単に「AUTO EXP」ボタンを押してください

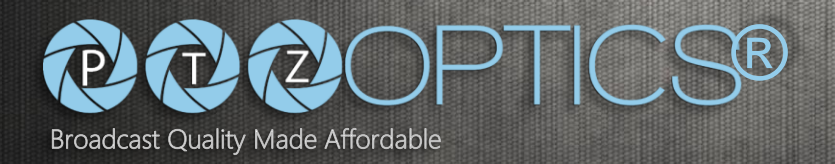

#### **設定と呼び出し プリセット 。**

適切に各デバイスに対して提供された一意のアドレス/ IDを持つジョイスティックコントローラにカメラを追加す るために、あなたが正しくLANにジョイスティックコントローラを接続するための、前のページの手順に従ってい ることを確認してください。

• 上記の手順を使用して追加したカメラの1(1)に接続します

O あなたのプリセットの目的の場所にあなたのカメラのプリセット移動を設定するには

- O 「SET」ボタンを押します
	- 英数字キーパッドを使用して、[1..255]そのカメラのONVIFプリセット番号を入力してくださ い
	- 「ENTER」を押して、カメラにプリセットをコミットします
- O 「CALL」ボタンを押し、プリセットを呼び出すには
	- 英数字キーパッドを使用すると、使用したいプリセットに関連付けられているプリセット番号を入力 してください
	- 押して「ENTER」ボタンを押してプリセットを呼び出し、そのプリセット位置へのカメラの動きを持ってい ます

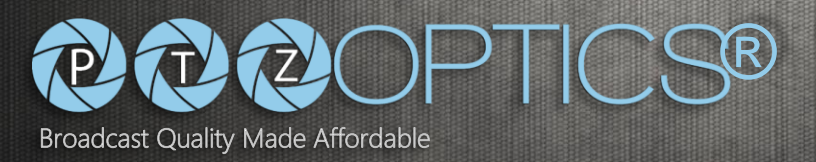

### **Webインタフェース 。**

#### **ログイン 。**

あなたは正しくLANにジョイスティックコントローラを接続するための、前のページの手順に従っていることを確認し てください。この例では、お使いのPCはまた、LAN上のジョイスティックコントローラと同じサブネットになければな りません。

- ジョイスティックコントローラのLCD画面に表示されたIPアドレスを使用して、起動後に、あなたは、ジョイスティックコントロー ラのIPインタフェースにアクセスすることができます
- (...クローム、IE、Firefoxの、サファリ、など)標準のWebブラウザにIPを入力してください 例:ジョイスティックコントローラIP = 192.168.100.88 • http://192.[168.100.88](http://192.168.100.88/) 注意:言語が正しく表示されない場合は三分の一を使用してください(3 RD) 適切な言語を選択するドロップ ダウンメニュー

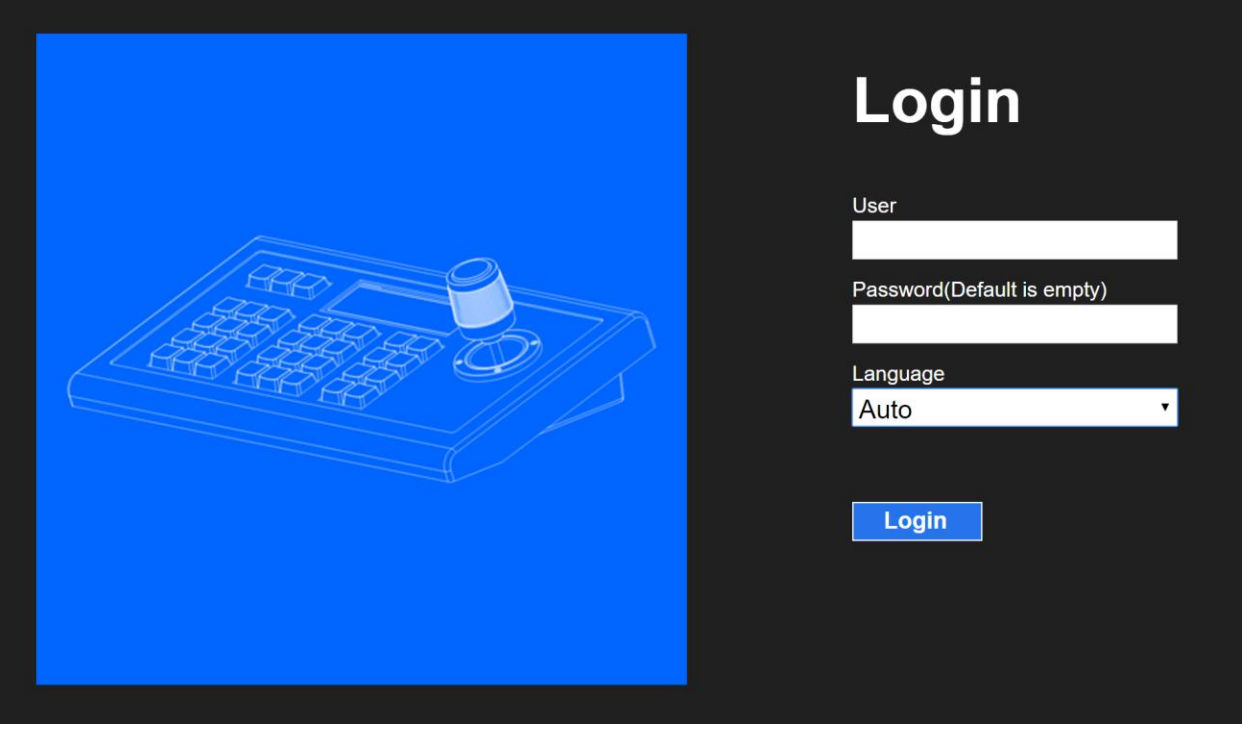

• 利用可能なフィールドにデフォルトのログイン認証情報を入力してください。

O デフォルトのユーザー名は「admin」です

O デフォルトのパスワードは「空/何も」ではありません

• これで、Webインターフェイス上で、「ログイン」ボタンをクリックすることができます

PT-JOY-G2

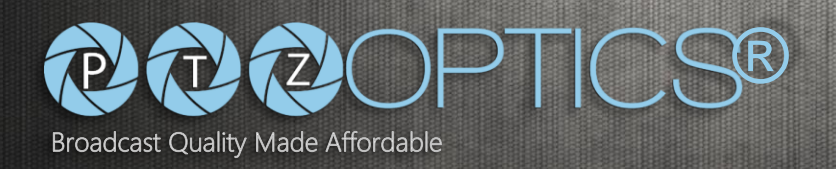

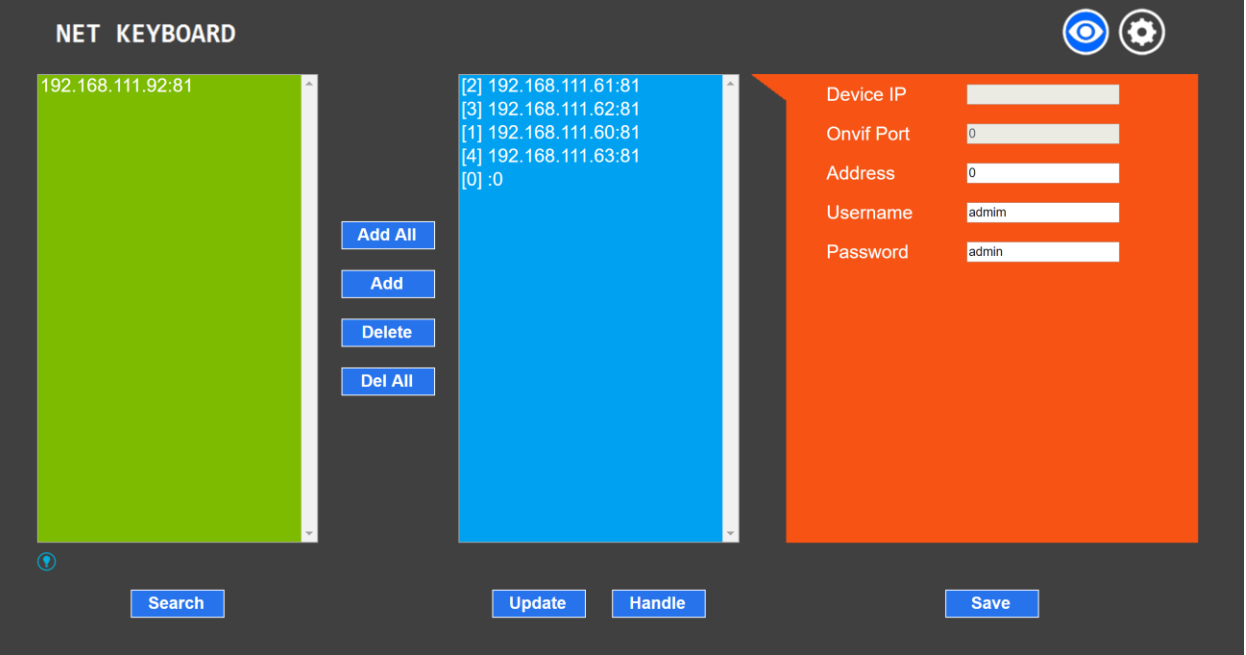

• 下記の表示のようにして、「メインページ」で迎えられるでしょう

- 私たちは、「カメラの追加」の前のセクションでは、「メインページ」の操作をカバーしているし、今より 詳細に「セットアップ」ページになります
- 「メインページは」右上のロゴのためのギアとボタンがあります
- ギアボタンをクリックします 注:「メインページは」常に次の歯車ボタンを画面の右上の目のように見えるの表示]ボタンをクリッ クすることで到達することができます。

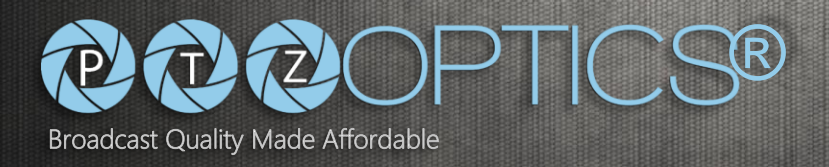

#### **LAN 。**

- ページの左側にある「LAN」をクリックします。
- 次のように、LANの設定でIPアドレスのタイプとパラメータを変更することができます。

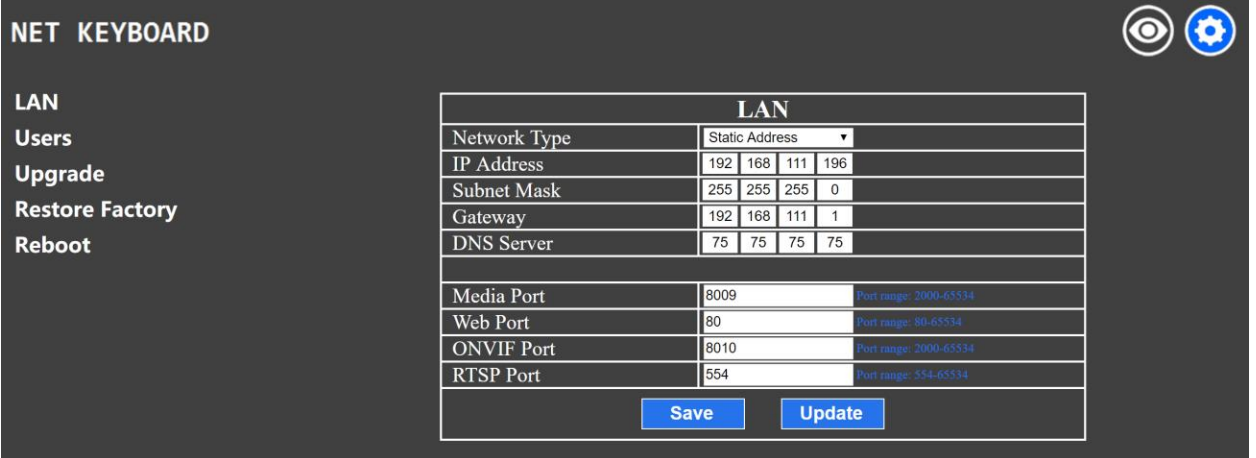

• ドロップダウンメニューから(静的IPまたはダイナミックアドレッシング/ DHCP)ネットワークの種類を選択

#### O 動的アドレス(またはDHCPは、デフォルトです):キーボードが自動的になります

接続されたLAN上のDHCPサーバからIPアドレスを要求します。

- DHCPサーバへのリクエストが成功した後の自動割り当てられたアドレスは、LCD に表示されます
- 前述のように、いつでも、キーボードの設定メニューの画面03/04を見ることによって割り当てられ たIPアドレスを確認することができます

注:IPの設定を変更すると、キーボードの再起動が必要になります

#### O 静的アドレス:ユーザーがDHCPなしでネットワークを設定する必要があります

サーバやDHCPサーバがある場合でも、ネットワークの種類は、「スタティックアドレス」に設定する必要があり、手動 でIPアドレスを割り当てることを望んでいます。

- IPアドレスの4つのオクテットのための4箱を含む新しいフィールドには、この情報を入力するために 利用可能になります。
- 同様に、手動でネットワークのサブネットマスクとデフォルトゲートウェイを入力する必要 があります。

注意:あなたが入力した内容が不明な場合は、この情報については、ITスタッフを参照してください。

注意:IPの設定を変更すると、キーボードの再起動が必要になります。

#### O ポート:あなたはのさまざまな機能を処理するために、デフォルトのネットワークポートを割り当てることができます。

接続。許容ポート範囲は、フィールドの右側に表示されています。デフォルトのポート値(8009、80 、8010、554)を使用することをお勧めします。

注意:ポートの設定を変更すると、キーボードの再起動が必要になります。

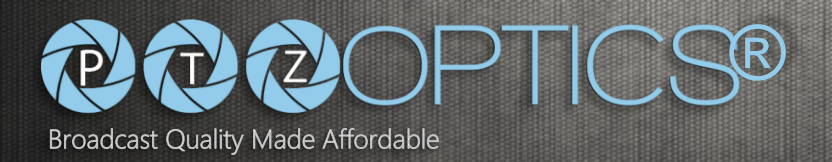

### **ユーザー管理 。**

• ページの左側にある「ユーザー」をクリックします。

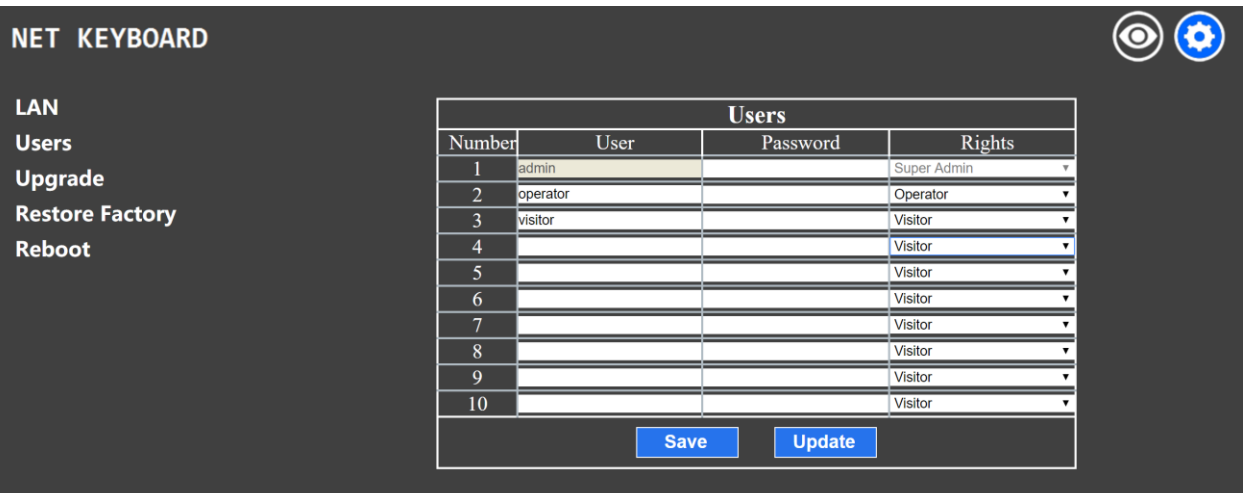

• あなたは、ジョイスティックコントローラの10(10)のユニークなアカウントまで保存することができます。以下我々は、アクセ ス権の各セットの属性について説明します。デフォルトのユーザーは「スーパー管理者」権限を持つ「管理者」です。

O スーパー管理者

- 新しい「管理者」アカウントを追加することができます。
- アカウントのいずれかのタイプを追加、修正または削除する完全なアクセス許可。
- すべてのカメラパラメータを含む、キーボードを設定し、見直します。

#### O 管理者

- スーパー管理者を除き、アカウントのいずれかのタイプを追加、修正または削除する完全なアクセス許可。
- すべてのカメラパラメータを含む、キーボードを設定し、見直します。

O オペレーター

- アカウントや構成を管理するには、no権限。
- 追加、削除、およびカメラパラメータを設定します。

#### O ビジター

- アカウント、設定やカメラパラメータを管理するための権限はありません。
- ページのみとパラメータを閲覧することができます。

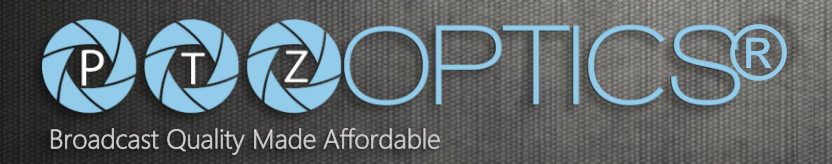

#### **アップグレード 。**

• ページの左側に「アップグレード」をクリックします。

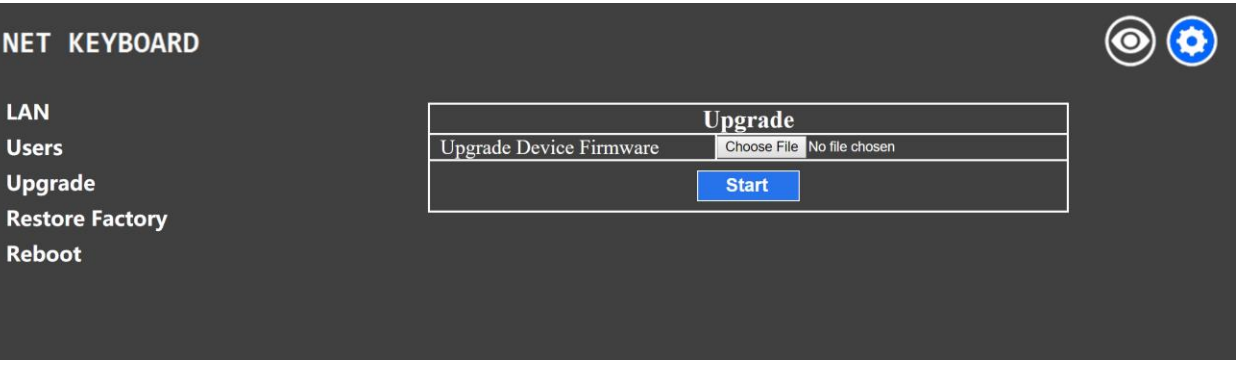

- 「アップグレード」機能は、キーボードのファームウェアを更新するために使用されます
- 「ファイルの選択」ボタンをクリックしてください

O お使いのコンピュータをブラウズ 選ぶ 適切なファームウェアファイル 注意:これだけのためにキーボードPTZOpticsから直接提供されたファイルを選択します O ファイル転送を開始するために、「スタート」ボタンをクリックしてください

O キーボードは自動的に成功した更新後に再起動されます

注意:アップデート中は、動作キーボードの電源を遮断するか、キーボードへのLAN接続を切断しよう としないでください。不完全な転送が破損して使用できなくキーボードにつながる可能性が!

#### **工場を復元 。**

• ページの左側にある「工場の復元」をクリックします。

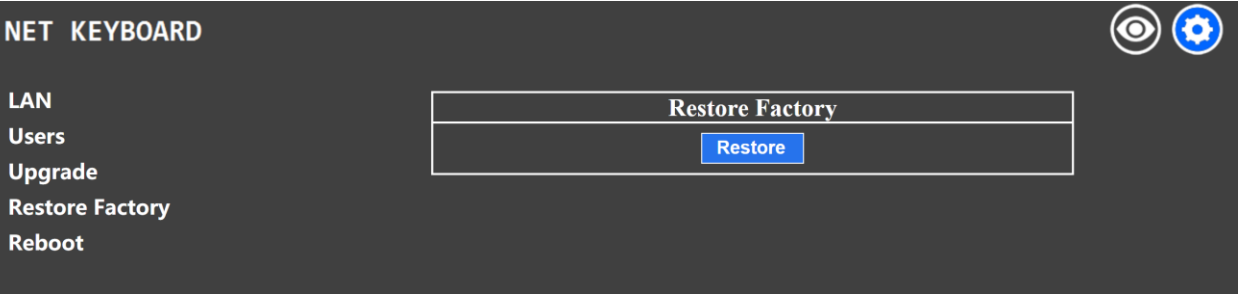

• 現在のファームウェア、そのデフォルト設定のすべてにキーボードを返すために、「復元」ボタンをクリックしてください。

#### O キーボードは自動的に成功不履行後に再起動します

注意:これは、保存されたカメラとその構成が消去されます。注意:これは、DHCPにIPアドレスのタイプを 返すなど、任意の保存されたキーボード構成を、消去されます。

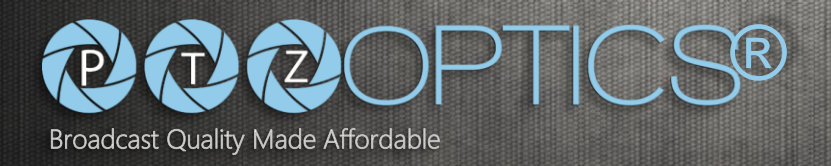

#### **リブート 。**

• ページの左側にある「再起動」をクリックします。

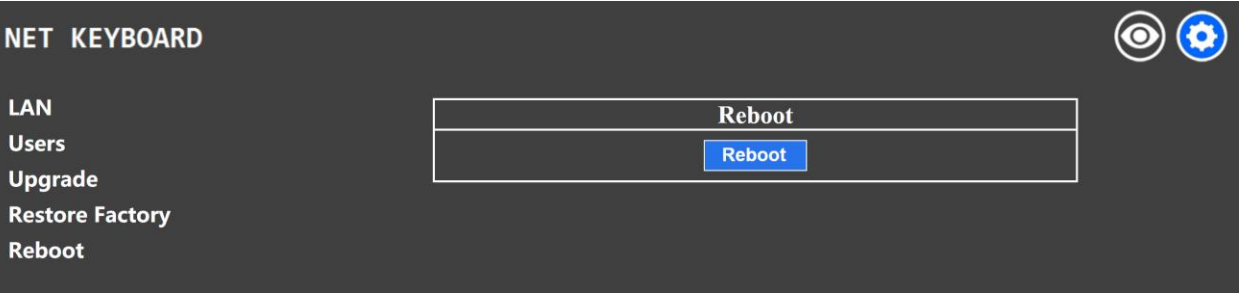

- キーボードを再起動して「再起動」ボタンをクリックしてください
- 確認のため、「OK」をクリックしてください 注意:ジョイスティックコントローラが完全に再起動するのに約60秒かかります。注意:キーボ ードのIP設定を変更する場合に便利です

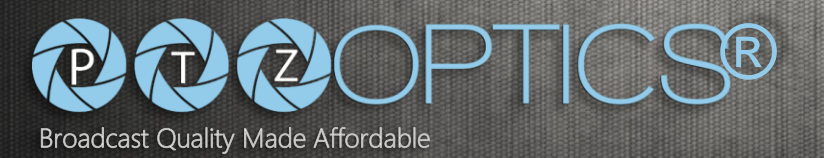

## **トラブルシューティング 。**

- **LCDディスプレイには、「ネットワークが壊れた」と表示します**  ジョイスティックコントローラがネットワークに正しく接続されていない場合に発生する可能性があります O 使用しているネットワークジャックがアクティブであることを確認してください O ネットワークケーブルが故障していないことを確認してください PTZOpticsサポートまでお問い合わせください https://help.ptzoptics.com/ futherの助けを
- **カメラは、ジョイスティックコントローラからのコマンドに応答が遅いです**  ネットワークが輻輳しているか、不適切なルーティングを持っている場合に発生することがあります O 分離されたネットワーク上のジョイスティックコントローラとカメラをテストしてみてください。 ネットワーク上の輻輳やルーティングが問題を引き起こしているかどうかを確認します PTZOpticsサポートまでお問い合わせください [https://help.ptzoptics.com/ futherの助けを](https://help.ptzoptics.com/)
- **カメラが追加された後、接続を拒否します**

O カメラに電力を供給するコンセントがオンになっていることを確認してください。 O IPカメラの電源スイッチが「オン」の位置にあることを確認してください O ネットワーク接続がカメラにまだアクティブであることを確認してください。 O コントローラとカメラが同じサブネット上に残っていることを確認してください PTZOpticsサポートまでお問い合わせください https://help.ptzoptics.com/ futherの助けを

- **ジョイスティックコントローラは、ONVIF互換性のあるIPカメラの検索が困難です**  ネットワークが輻輳しているか、不適切なルーティングを持っている場合に発生することがあります O 分離されたネットワーク上のジョイスティックコントローラとカメラをテストしてみてください。 ネットワーク上の輻輳やルーティングが問題を引き起こしているかどうかを確認します PTZOpticsサポートまでお問い合わせください [https://help.ptzoptics.com/ futherの助けを](https://help.ptzoptics.com/)
- **4何もしない CAM 1は、ジョイスティックコントローラのボタン!** カメラIDがWebインターフェイスにネット設定されている場合に発生することがあります O CAM IDを割り当てるの詳細については、13 - 12ページを参照してください。 PTZOpticsサポートまでお問い合わせください https://help.ptzoptics.com/ futherの助けを
- **カメラは、このコントローラーを使用して、同じ時間にズームとパンではないでしょう!**  カメラ自体が制御用ONVIFを使用してこのようなコマンドを受信できない場合に発生する可能性があります
	- O それはあなたが使用することを求めているコントロールの組み合わせのバリエーション試みる価値があります 時々カメラはズームを開始し、その後、彼らはパンを開始し、同じ時間にズームすることができるよ うになりますもつとも同時にパンすることはできません。

PT-JOY-G2

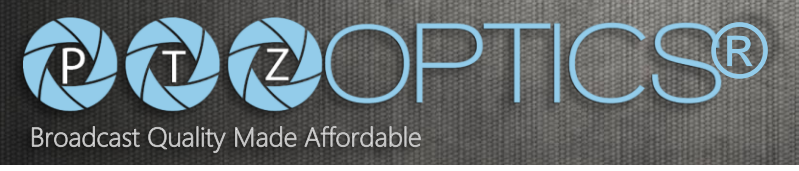

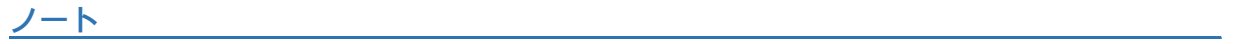

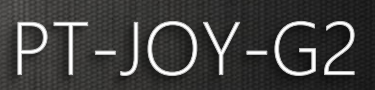